# User Guide The Caris+ App

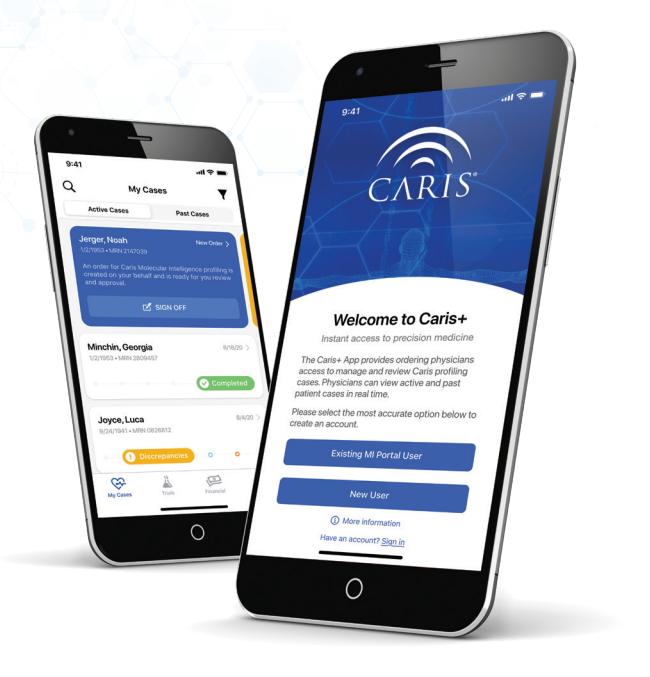

### Instant Access to Precision Medicine

The Caris+™ App provides ordering physicians convenient access to manage and review Caris profiling cases. View current and past patient results whenever and wherever you are. This user guide provides a general overview of Caris+ functionality and tools for physicians. For additional support or questions not covered in this guide or the Frequently Asked Questions, please contact customer support by email at **CustomerSupport@carisls.com**, or by calling 888.979.8669.

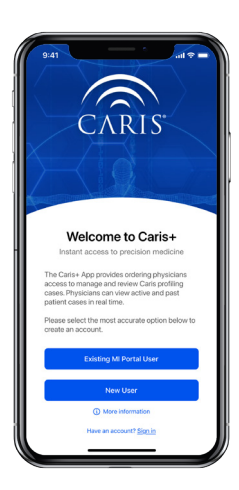

#### Getting Started

Download the Caris+ App from the Apple App Store and select *Existing MI Portal User* if you have an active MI Portal account. For new users who do not have an existing MI Portal account, please select *New User*.

#### Existing MI Portal Users

Physicians who have an active MI Portal account can log into Caris+ using their Portal email address and set a password by verifying their name and email address. An email verification code will be sent to the email used for MI Portal. Users will then set a password for Caris+, which can either be unique or the same password used for their existing MI Portal account.

*Note: Setting a password in Caris+ will not change the Portal password.* 

#### New Users

New users who do not have a MI Portal account must select the *New User* option and complete the form to request an account. New accounts can take up to 48 business hours to be created. You will receive email confirmation when your MI Portal account has been created.

Once your MI Portal account has been created, users must complete the signup process for Caris+ by selecting *Existing MI Portal User* on the home screen and completing the contact and email verification steps.

When your account has been created, you will be able to use your email address and password to log into Caris+. Face or Touch ID options are available after the first sign in using the new password.

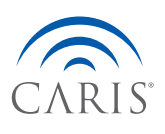

# Navigating Caris+

#### My Cases

Users will be taken to the *My Cases* tab once signed in, where they will see active cases and any outstanding tasks that require action. At the top of the *Active Cases* screen, users can *Sign Off* on new orders, view and *Acknowledge* any discrepancies, and determine if any additional action is required.

Track the progress details of active cases by selecting a patient and reviewing the status for cases that are incomplete. Case details will be updated as the case progresses through the testing process, allowing for realtime review of cases in progress.

#### Search and Filter

Search active and past cases by selecting the search icon  $\mathbf Q$  in the top-left corner of the screen and entering patient Name, Date of Birth or Medical Record Number (MRN).

Filter by case status with the filter icon  $\bar{I}$  in the top-right of the screen and selecting one or more options.

#### Review Cases

Cases can be reviewed by selecting the patient on the *My Cases* tab. Completed cases will include detailed views of patient-specific *Drugs*, *Biomarkers*, *AI* results (when applicable), and additional profiling information and resources.

#### Test Results

The *Drugs* section provides an interactive view of the Caris report, which is segmented into three categories. Users can see the details by selecting the category they would like to explore.

- **Therapies with Potential Benefits**
- **Therapies with Potential Lack of Benefit**
- **Select Clinical Trial Matches**

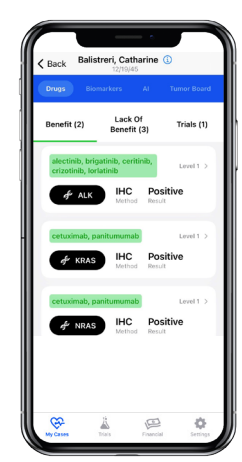

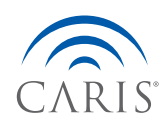

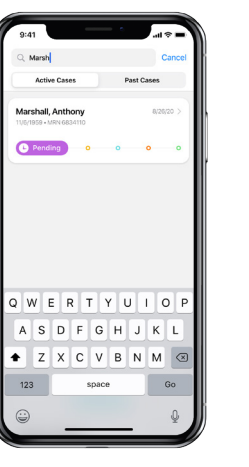

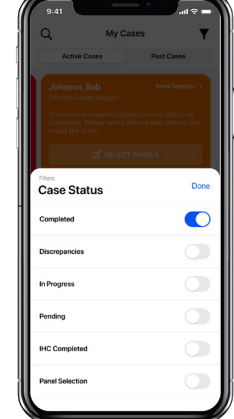

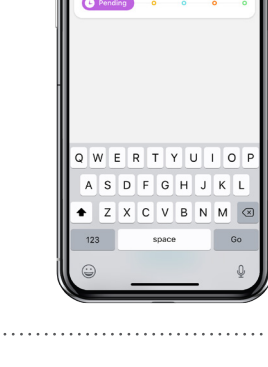

#### Biomarkers

The *Biomarkers* summary includes biomarker results most commonly associated with cancer.

- **Key findings by biomarker**
- **Whole Exome Sequencing (WES) DNA**
- **Whole Transcriptome Sequencing (WTS) RNA**
- **Immunohistochemistry (IHC)**

#### Artificial Intelligence (AI)

The *AI* section provides results from Caris' AI-powered offerings (when applicable):

- **FOLFIRSTai:** Caris FOLFIRSTai™ is included for all metastatic colorectal adenocarcinoma cases, and is intended to be an aid in gauging a patient's likelihood to benefit from FOLFOX chemotherapy (in combination with bevacizumab) as the first-line chemotherapy regimen.
- **GPSai:** Caris GPSai™ analyzes genomic and transcriptomic data to match a tumor's molecular signature across 21 cancer types from the Caris database. It is intended to provide additional insight to help oncologists better manage cancers of unknown primary (CUP) or cases with atypical clinical presentation or clinical ambiguity.

#### Clinical Trial Matches

Select clinical trial matches can be accessed by selecting the **Trials** icon  $\Delta$  at the bottom of the screen. Clinical trials can be reviewed by *Patient* or *Trial*. Select a patient or drug from the *Trials* screen to review inclusion and exclusion criteria and request follow up with Caris' Clinical Trial Navigators.

To use this feature, the case status must be *Completed* and biomarkers within the case must have associated clinical trials.

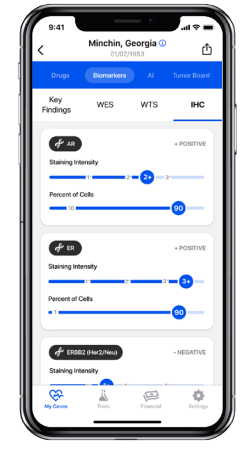

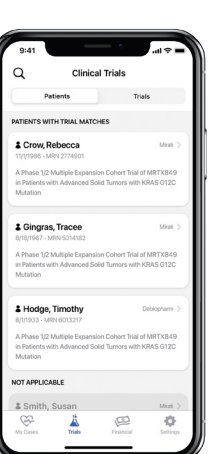

DCR\_20-423, TN21-108518

**FOLFIRS** 

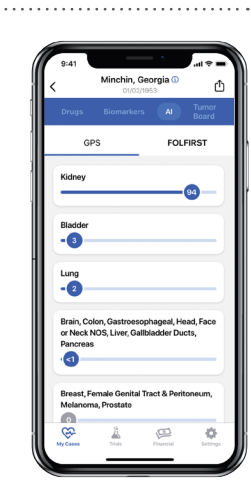

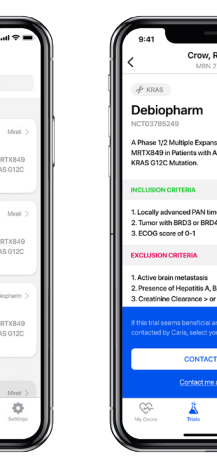

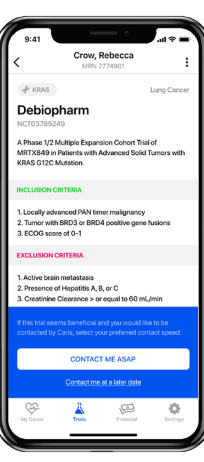

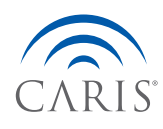

#### Export Report

The Caris report can be viewed or exported as a PDF by selecting the share icon  $\mathbb D$  in the top right corner of the patient's *completed* case details page. Users will have the option to either share the report or save it to their device.

## Additional Features

#### Caris Molecular Tumor Board

The Caris Molecular Tumor Board (CMTB) provides you the opportunity to interact with cancer experts from across the country to review molecular information on specific patient cases.

A request for CMTB review can be submitted with case notes directly through Caris+ by selecting *Request Review*.

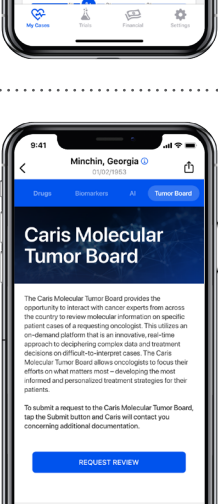

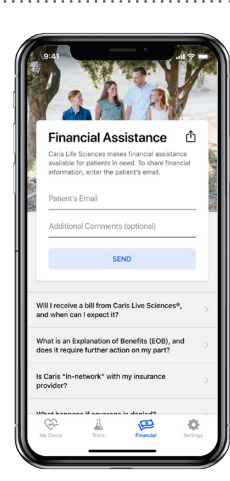

# **Settings**

App settings can be updated by selecting the **Settings** icon  $\bullet$  at the bottom of the screen. Users will be able to access their account information, manage notifications, change password, configure *My Cases* display preferences and choose between Light and Dark Mode.

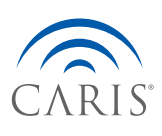

**Where Molecular Science Meets Artificial Intelligence.** ©2021 Caris MPI, Inc. All rights reserved. TN0681 v1 August 17, 2021

#### Financial Assistance

Caris makes financial assistance available for patients in need. Review and share Patient Billing FAQs by selecting the **Financial** icon  $\bullet$  at the bottom of the screen. A link to the Billing FAQs can be sent directly to patients from Caris+.